# lesconcierges®

#### **TOPICS COVERED**

- 1. Services Category
- 2. Registration Process
- 3. Password Reset Process
- 4. Login Process
- 5. Purchase of Services
- 6. My Account

#### 1. SERVICES CATEGORY

All the Services are categorized into four main category

1.1 Every Day Essentials

Banking

Bill Payment

Bill Recharge

Courier & Cargo

Home Care

Post Office

**Utilities** 

1.2 Ask Your Concierge Informative

#### 1. SERVICES CATEGORY

1.3 Essential Paper work
Government
Legal
RTO

1.4 Travel & Entertainment

Entertainment

Hiring

Holidays

Passport

Ticketing

Visa

#### 1. SERVICES CATEGORY

- 1.5 Services by nature of payment
  Admin defined
  User defined
  Request for quote
- 1.6 Admin Defined These are the services where the prices are predefined by lesconcierges
- 1.7 User Defined These are the services where the prices are defined by customers
- 1.8 Request for quote These are the services where the prices are not defined and calls for quotation

#### 2. REGISTRATION PROCESS

#### **Website:** www.lesconcierges.in/lesconcierges

Please create an account by clicking on New User Sign Up button.

Create an account using your Official Mail ID

(XXXXXXXX @lesconcierges.co.in format) only, by clicking on New User Sign Up button as shown in the below image

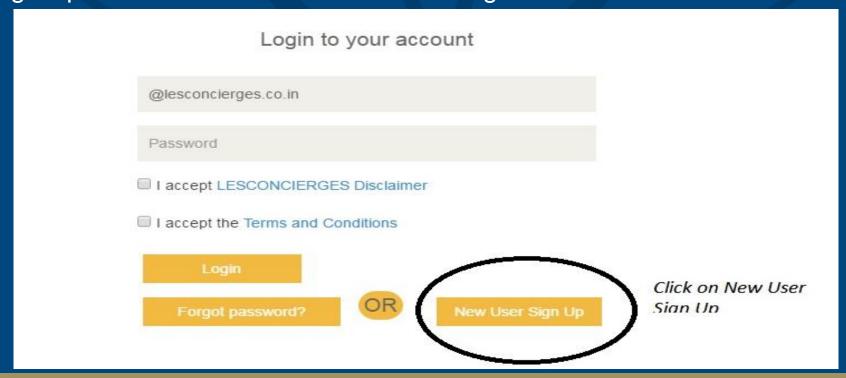

#### 2. REGISTRATION PROCESS

Website: www.lesconcierges.in/lesconcierges

#### Please key in the data required as per the below

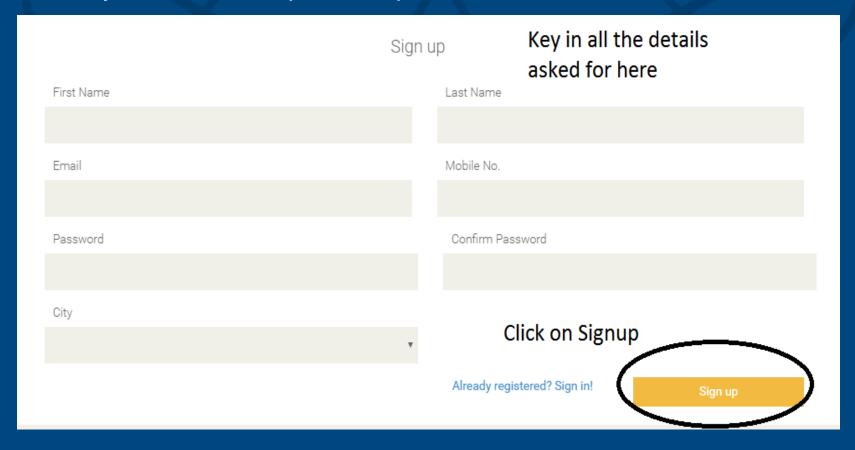

#### 2. REGISTRATION PROCESS

#### Website: www.lesconcierges.in/lesconcierges

#### Please key in the data required as per the below

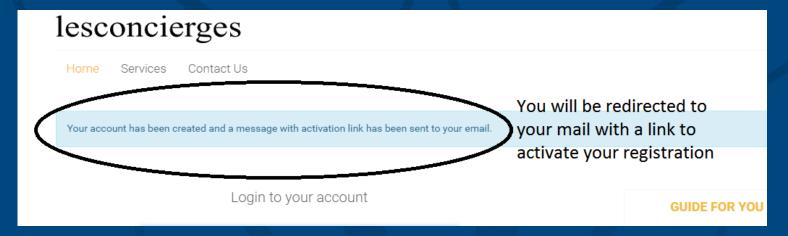

Hello,

Your account on Les Concierges has been created.

In order to complete your registration, please click the link below.

http://lesconcierges.in/newsite/user/confirm/30/cilc1ocsG 28JuCWF NgxjXUV Jf8aNO kQW

If you cannot click the link, please try pasting the text into your browser.

If you did not make this request you can ignore this email.

Click on forgot password to regenerate your password Customer will be redirected to password generation page

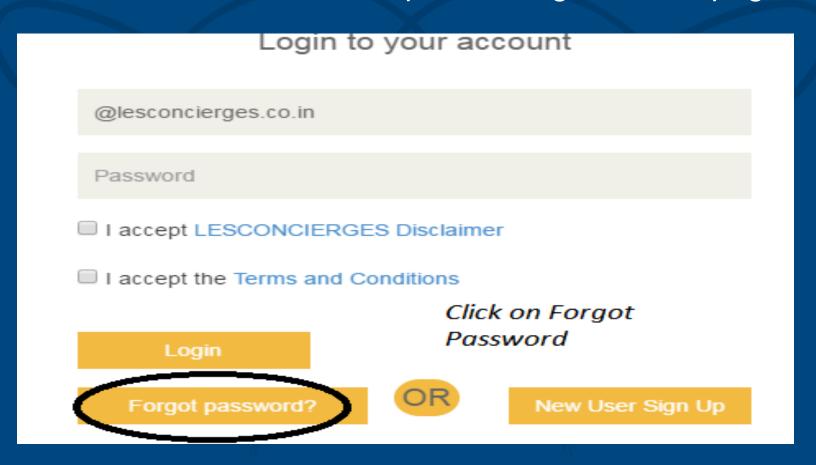

You will be prompted to enter your registered email ID to reset the password

Click on Continue

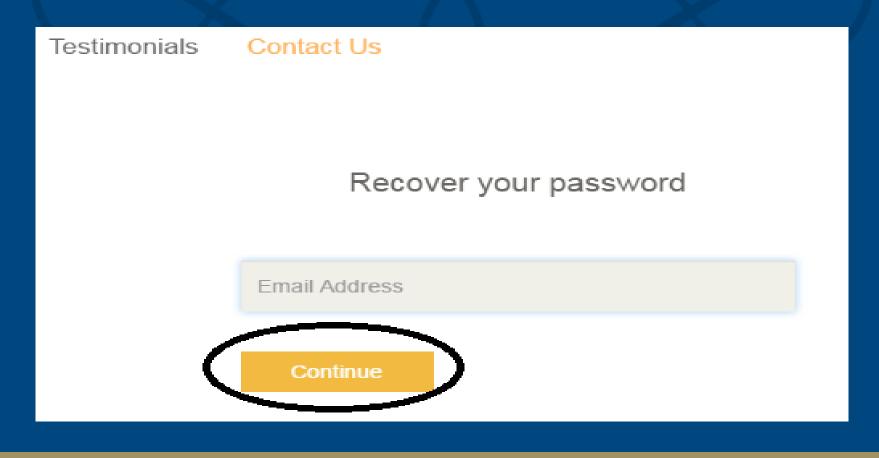

Key in your Registered email ID
Click on Continue
An Email will be sent to your registered email for resetting the password with a link
Click on the link to reset your password
Alternatively you can send a mail to <a href="mailtosupport@lescocierges.in">support@lescocierges.in</a> to reset your password

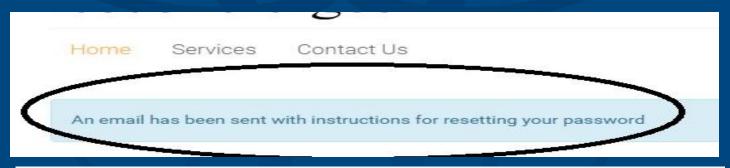

#### Hello,

We have received a request to reset the password for your account on Les Concierges. Please click the link below to complete your password reset.

http://lesconcierges.in/newsite/user/recover/29/F6XY kY 3G E my Jjj7 y O v Z HR nKL I9W gqsA r

If you cannot click the link, please try pasting the text into your browser.

If you did not make this request you can ignore this email.

Key in your new password You will get a confirmation message on successful change of password In case of any difficulty please write to support@lesconcierges.in

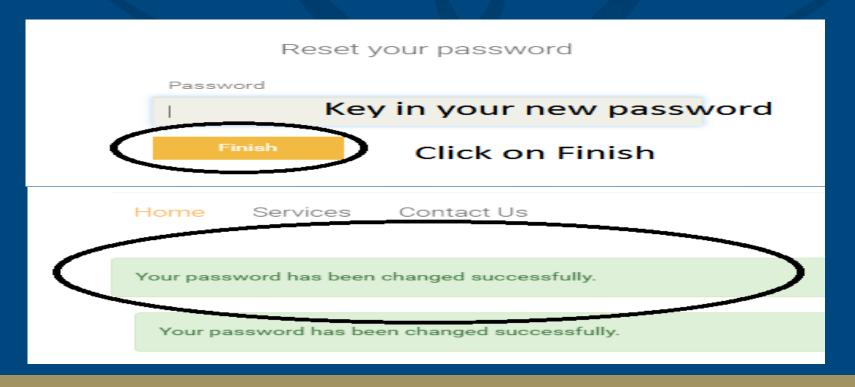

#### 4. LOGIN PROCESS

Access the dedicated login page
Follow the instructions to logon to your account
Domain name will be taken automatically
you will be prompted to key in only the first part of your
email ID

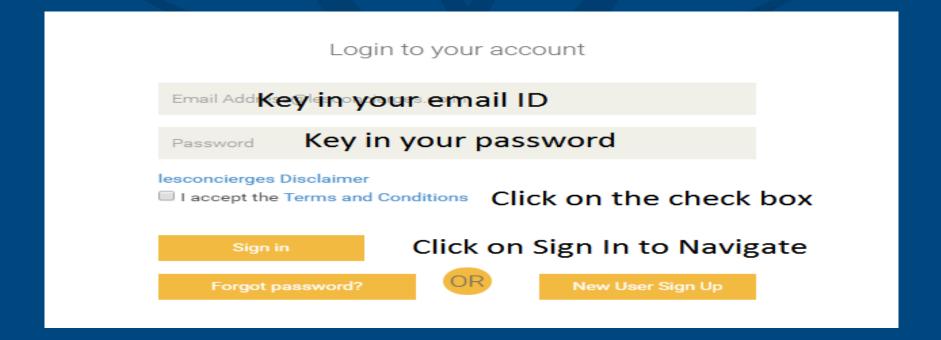

#### 4. LOGIN PROCESS

Customer will be navigated to home page You will be able to see the below Tabs on the home screen

- 1. Home
- 2. Hi " CUSTOMER NAME"
- 3. Services
- 4. Ask Your Concierges
- 5. Offers

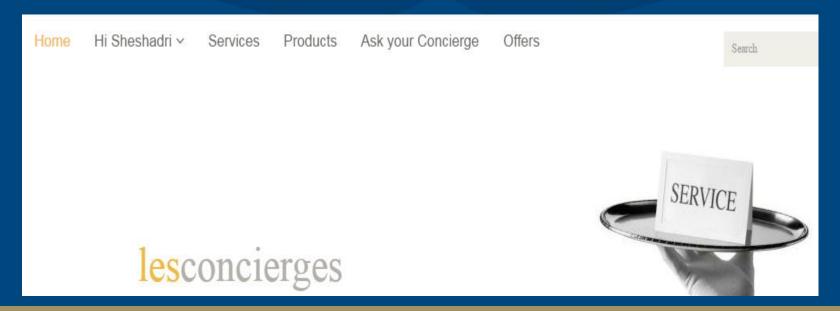

#### 5 - ACCESS SERVICE

if you wish to search for the services type the name of the service on the right hand side as shown below

Type in the search tab
You will be able to see
the services
Click on service
Choose the service
Add to the cart
Proceed to check out

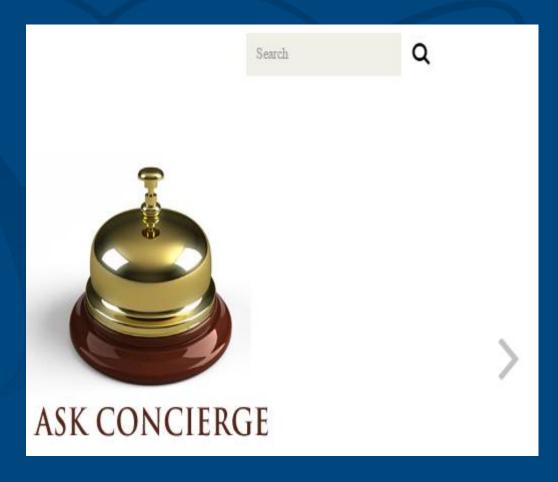

#### 5.1 - ACCESS SERVICE - REQUEST FOR QUOTE

Click on Services TAB
You will be able to see the category of services
Click on category of services
Services are classified as below

Admin Defined – Eg – Passport services – In these type of services prices are already defined

Request for Quote – RTO services – In these type of services customer has to request for a quote

User Defined – Bill payment services – In these type of services customer will define the cost of the service

#### 5.1.1 - ACCESS SERVICE - REQUEST FOR QUOTE

You will be able to see sub category of services
Click on sub category of services
You will be able to see all the services listed under sub
category

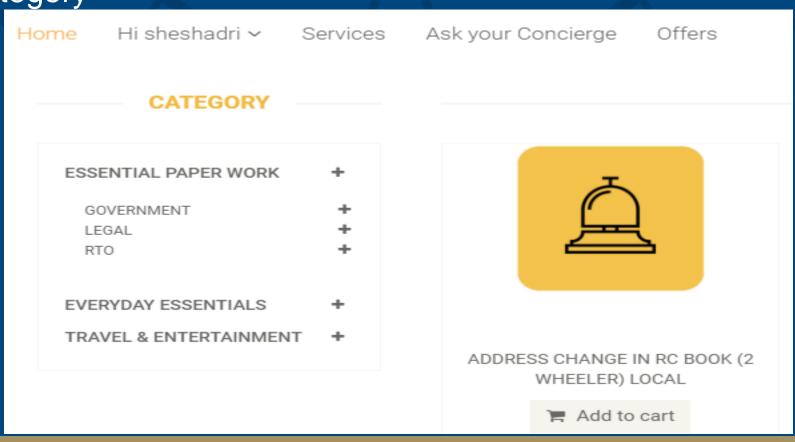

#### 5.1.2 - ACCESS SERVICE - REQUEST FOR QUOTE

## Click on sub category of services Choose the services that you are looking for

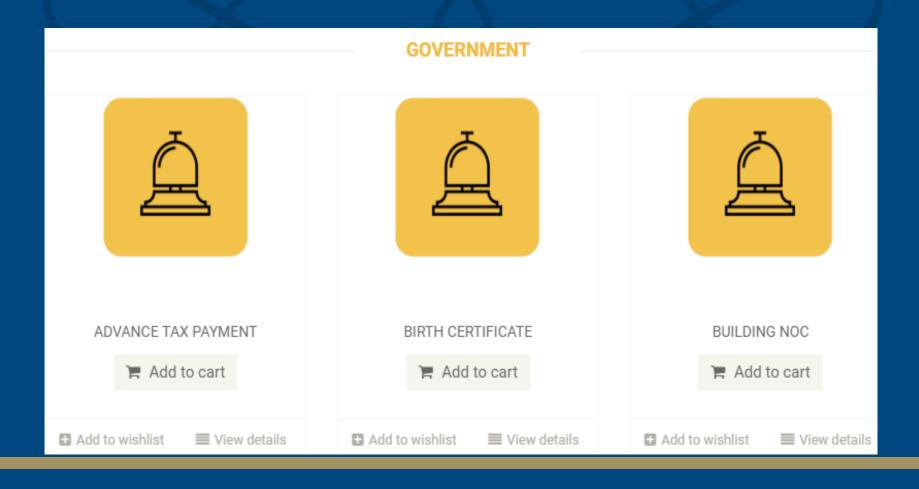

#### 5.1.3 - ACCESS SERVICE - REQUEST FOR QUOTE

# Choose the services that you are looking for Click on ADD TO CART as shown in yellow

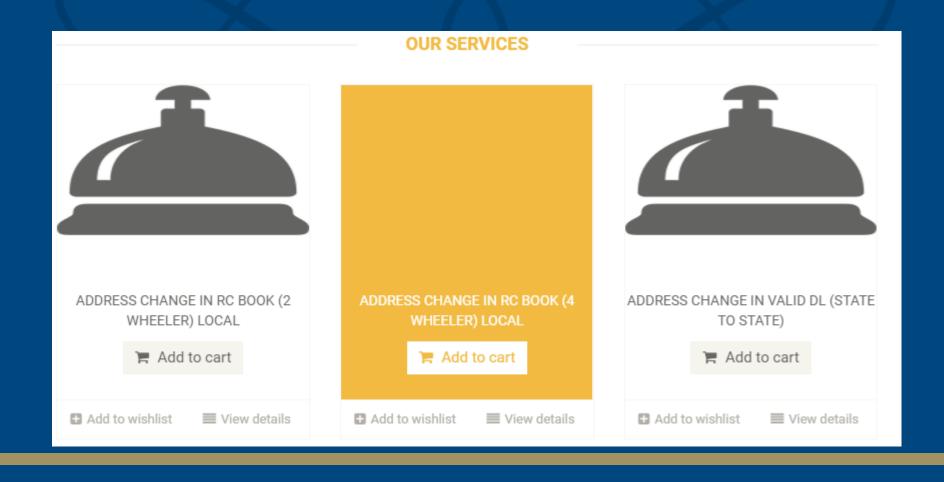

#### 5.1.4 - ACCESS SERVICE - REQUEST FOR QUOTE

A window will open for additional information Type in the grey box if you wish to provide any other information After finishing Click on CONTINUE as shown below

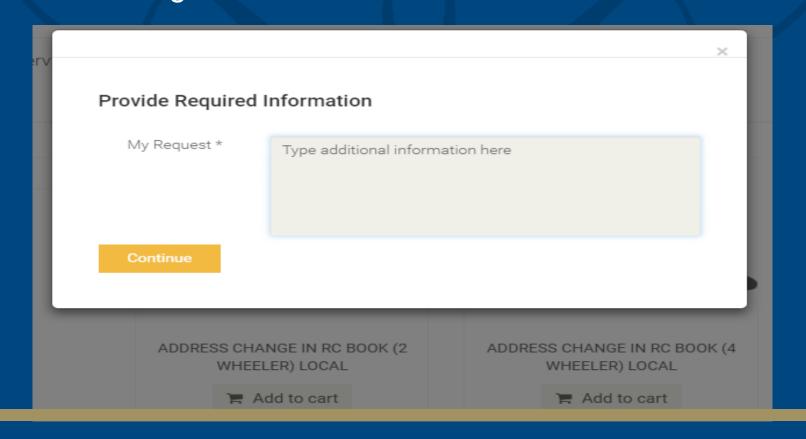

#### 5.1.5 - ACCESS SERVICE - REQUEST FOR QUOTE

Now you can see the service is added to the cart Click on CHECK OUT as shown below to proceed for payment

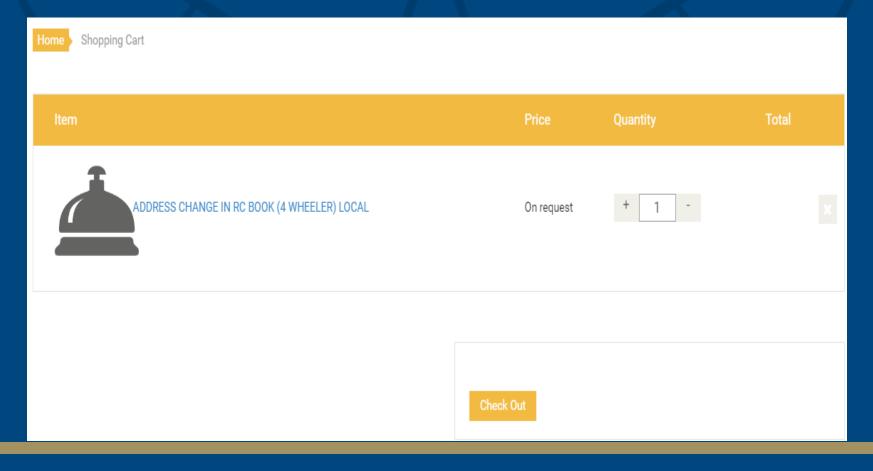

#### 5.1.6 - ACCESS SERVICE REQUEST FOR QUOTE

Confirm the shipping address
Click on Generate request and get a quote to proceed
further

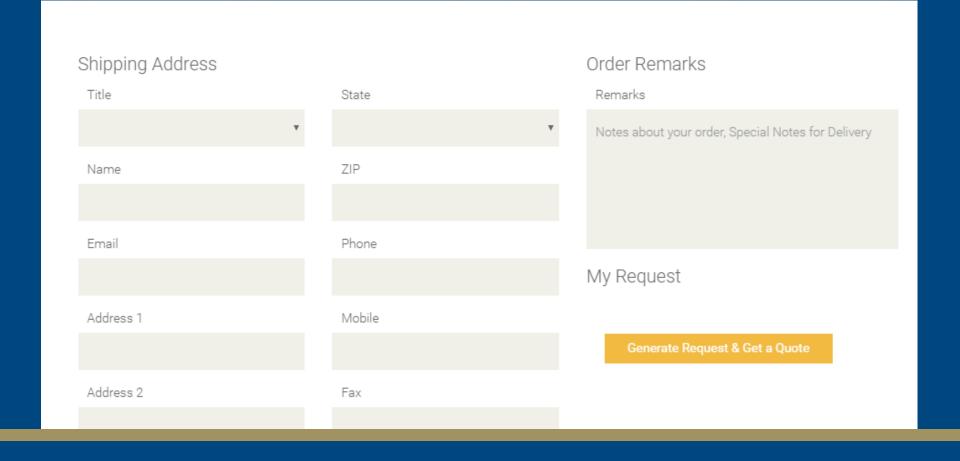

#### 5.2 - ACCESS SERVICE - ADMIN DEFINED

# Select service from the category Add to cart

Home Hi Sheshadri v Services Products Ask your Concierge Offers

#### CATEGORY

ASK YOUR CONCIERGE +

CORPORATE SERVICES +

ESSENTIAL PAPER WORK +

EVERYDAY ESSENTIALS +

TRAVEL & ENTERTAINMENT +

#### PASSPORT NORMAL PROCESS

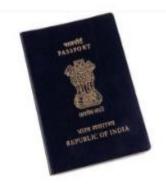

₹ 4000

DAMAGED / LOST PASSPORT NORMAL PROCESS MAJOR-36

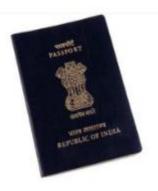

₹ 4500

DAMAGED / LOST PASSPORT NORMAL PROCESS MAJOR-60

#### 5.2.1 - ACCESS SERVICE - ADMIN DEFINED

## Select service from the category Add to cart

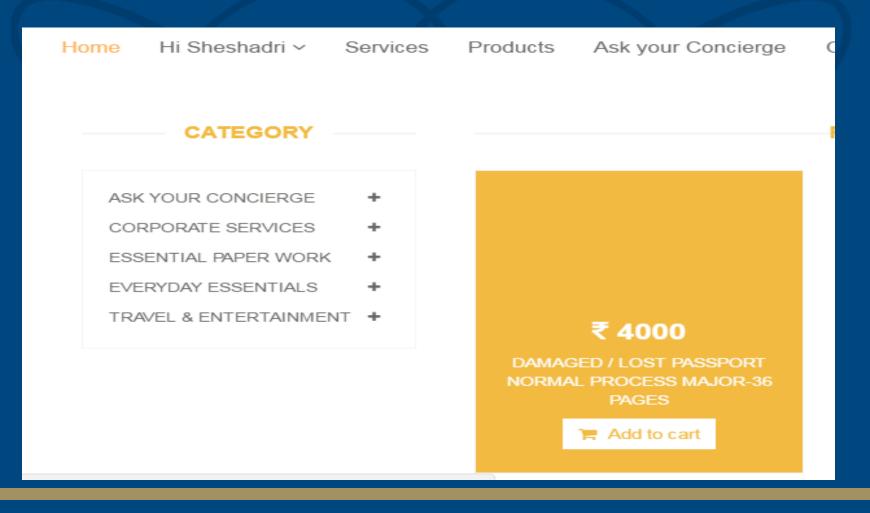

#### 5.2.2 - ACCESS SERVICE - ADMIN DEFINED

If you wish to see the list of documents please click on

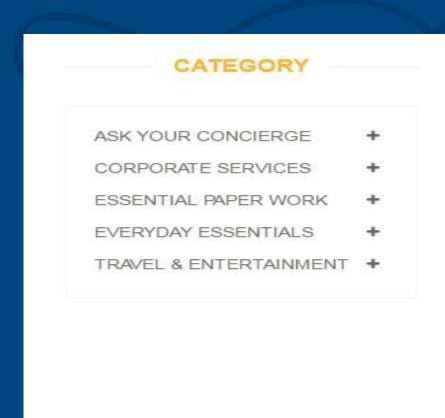

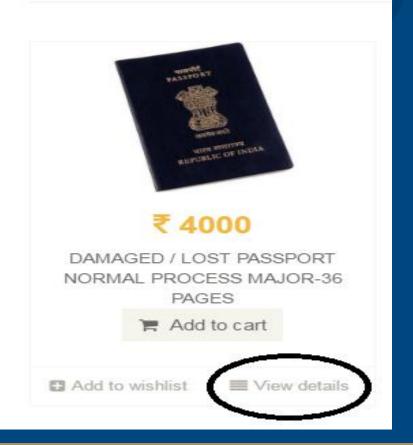

#### 5.2.3 - ACCESS SERVICE - ADMIN DEFINED

A New window will open for viewing details of the service FAQ – self explanatory questions and answers Forms to download – you can download the forms here Other links if any

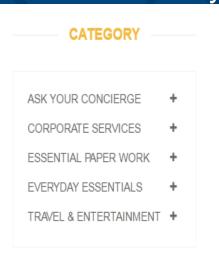

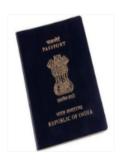

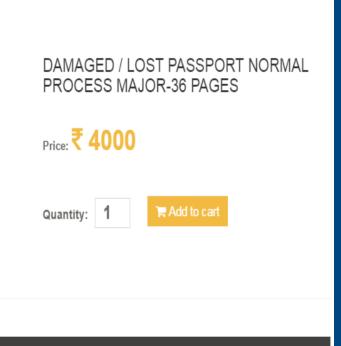

#### 5.2.4 - ACCESS SERVICE - ADMIN DEFINED

Then Click on ADD to Cart button
A new window will open for additional details
If you have any documents to upload please click on upload documents button
Enter the additional details and click on continue

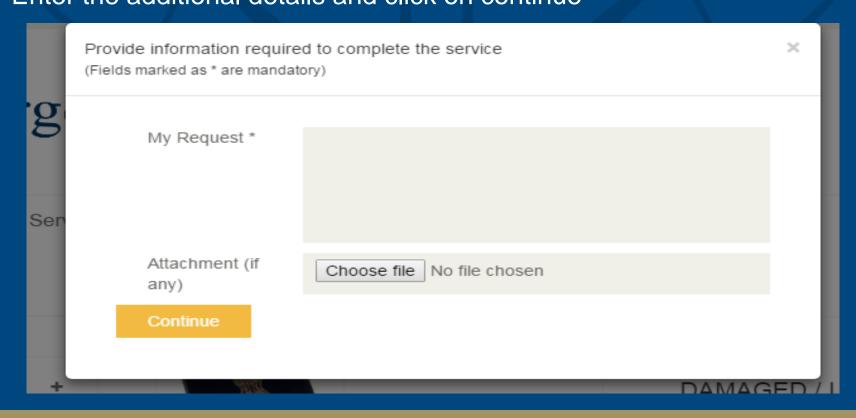

#### 5.2.5 - ACCESS SERVICE - ADMIN DEFINED

### A new window will open for cart

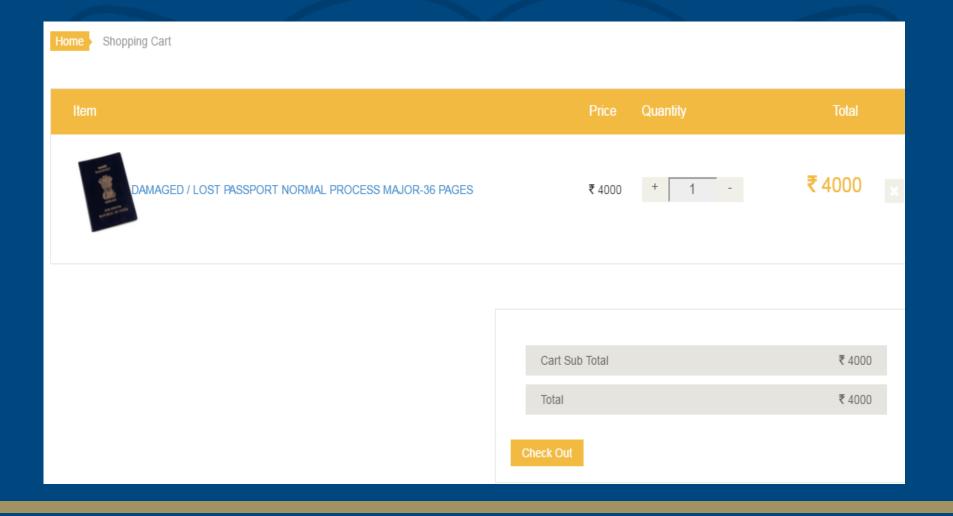

#### 5.2.6 - ACCESS SERVICE - ADMIN DEFINED

Confirm the shipping address
Choose the mode of payment
Click on Generate PAY NOW to make the payment

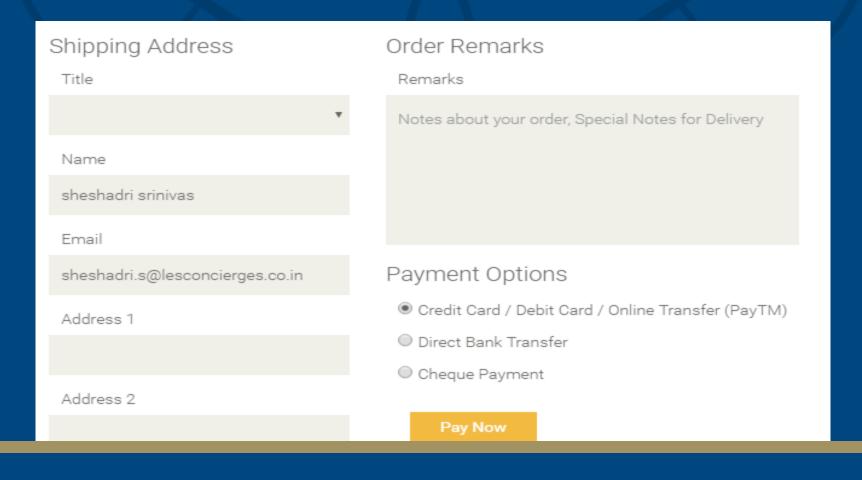

#### 5.2.7 – ACCESS SERVICE – ADMIN DEFINED

You will be redirected to payment gateway
Pay the amount
You can see your order number
You will receive the quote from our backend team to
make the payment

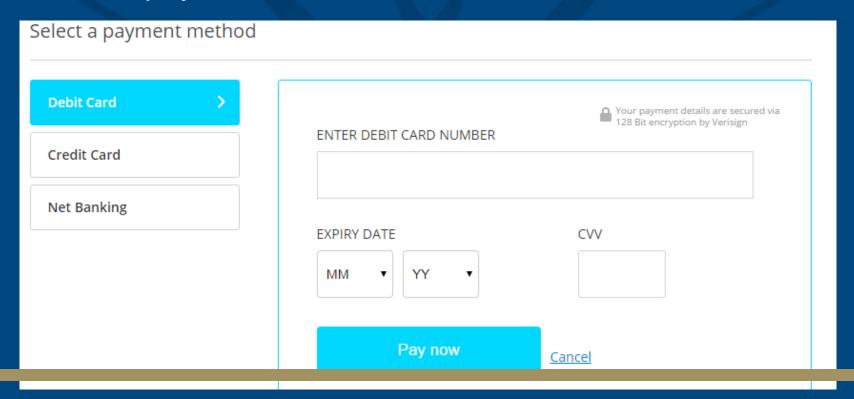

#### 5.2.8 - ACCESS SERVICE - ADMIN DEFINED

#### You will be able to see the Order Number

Home Hi sheshadri → Services Ask your Concierge Offers

Your Request ID for E STAMP PAPER Rs.10 is - LCT170111119. Expected delivery date is - 20-01-2017 18:54. Use this for future reference.

### 5.3 - ACCESS SERVICE - USER DEFINED

## Bill Payment

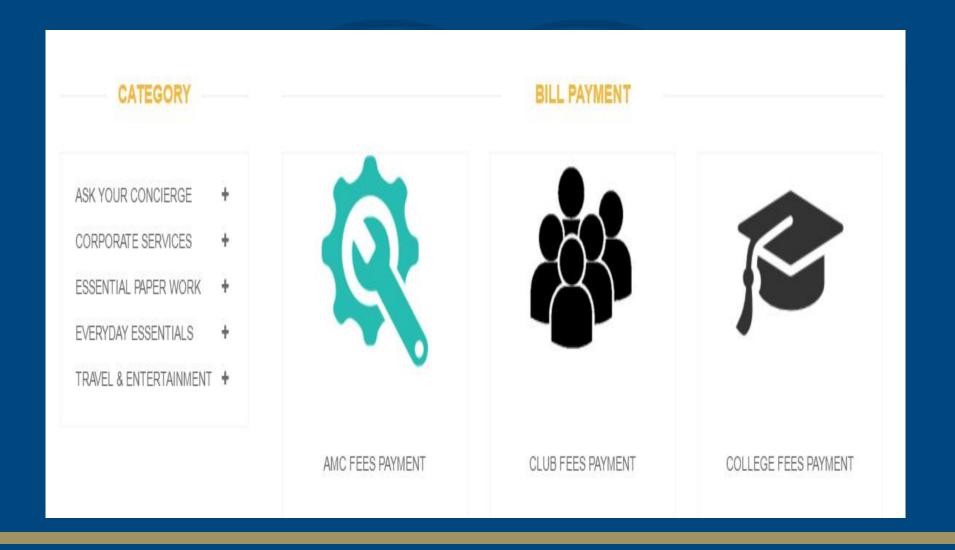

#### 5.3.1 - ACCESS SERVICE - USER DEFINED

#### Click on Add to Cart

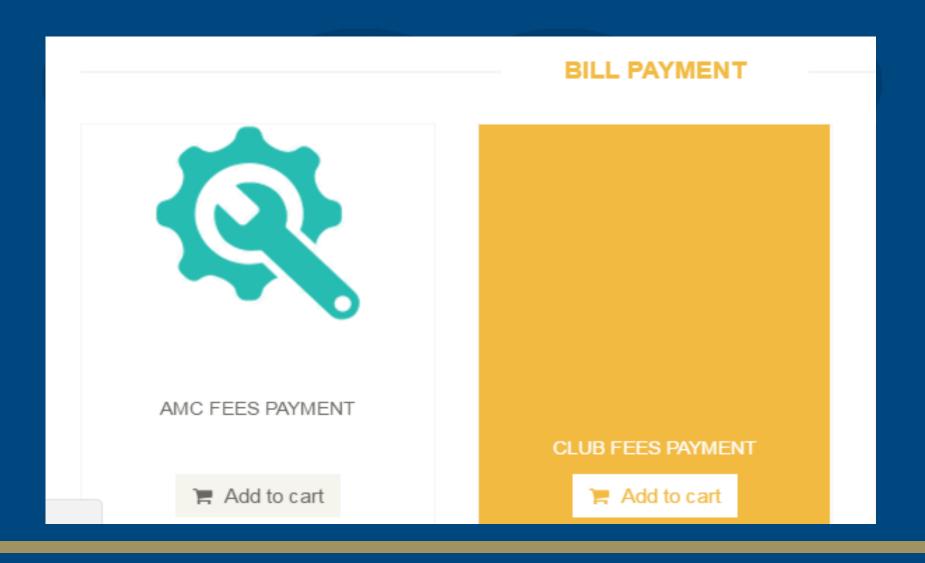

#### 5.3.2 - ACCESS SERVICE - USER DEFINED

New window will open asking for additional details Upload your bill if you have Then click on continue

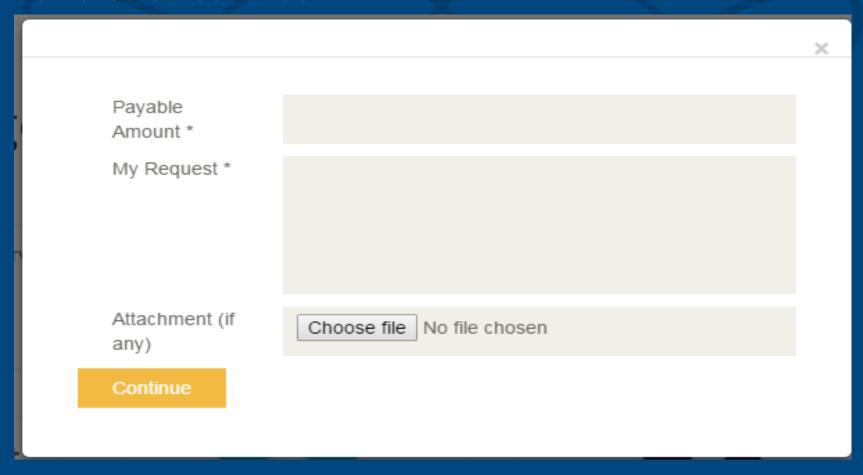

#### 5.3.3 - ACCESS SERVICE - USER DEFINED

View the cart for order confirmation
Click on check out from the cart
It will be redirected to payment gateway
Make the payment through payment gateway
And note down the order number

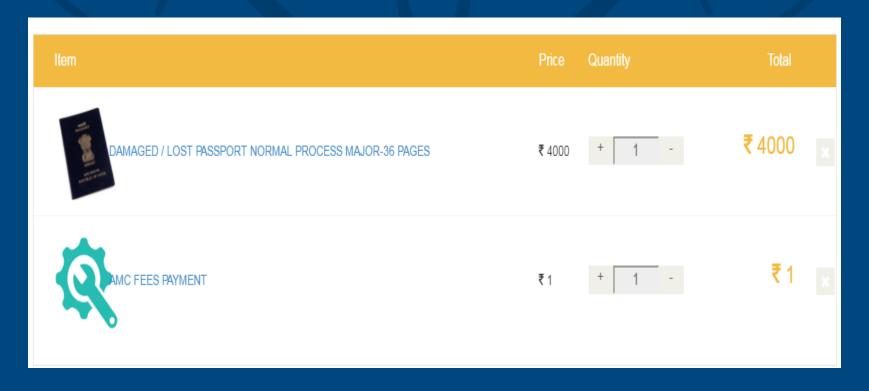

#### 6 - MY ACCOUNT

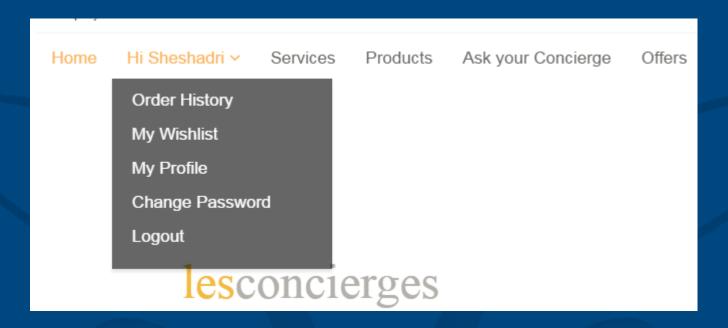

### 1. Hi "CUSTOMER NAME" - You can see your name

Order History — You can view the order history here
My wish list — You can view the services in wish list
My Profile — You can update your profile here
Change Password — You can change your Password
Logout — Click here to log out from your account

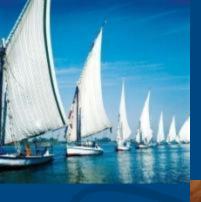

lesconcierges

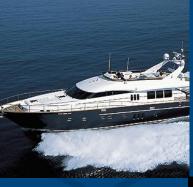

lesconcierges

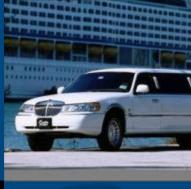

lesconcierges

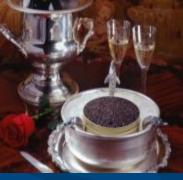

lesconcierges

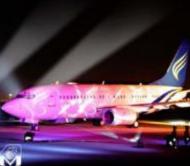

lesconcierges

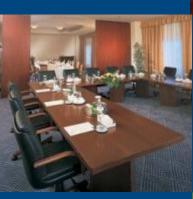

lesconcierges

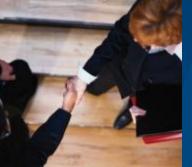

lesconcierges

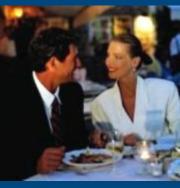

lesconcierges

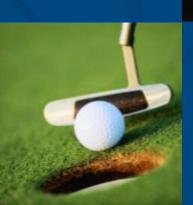

lesconcierges

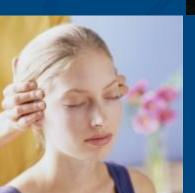

lesconcierges